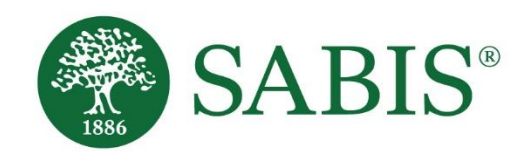

SABIS® Student Tablet Setup *V. 4.0*

Education for a changing world.

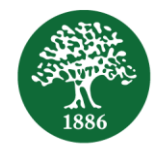

# **Table of Contents**

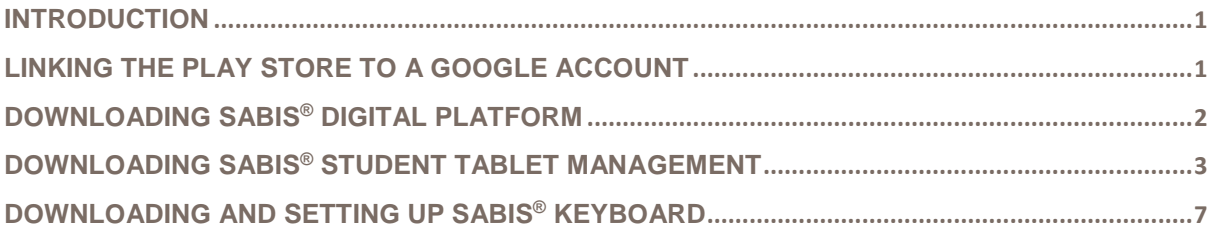

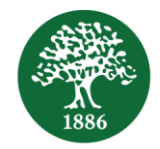

#### <span id="page-2-0"></span>**Introduction**

This document is intended to provide step-by-step guidelines on how to set up and prepare your tablet for use within the SABIS® classrooms. It is imperative that all of the below steps are completed in order to ensure successful tablet usage of SABIS® applications.

### <span id="page-2-1"></span>**Linking the Play Store to a Google Account**

If this is your first time accessing the Google Play Store, you will need to link it to a Google Account. To do so, follow the steps below:

- 1. Tap on the Play Store icon.
- 2. If you have an existing Google Account, sign into it.

Otherwise, tap on *Create account*.

- a. If you have selected *Existing*, follow the on-screen instructions and enter in your Google Account credentials.
- b. If you have selected *Create account*, follow the steps to create a new account.
	- i. Enter your full name.
	- ii. Create a username.
	- iii. Create a password.
	- iv. Specify the recovery information. You'll be asked to select a security question to help you retrieve your password if you ever forget it.
- <span id="page-2-2"></span>3. Once you have successfully created a Google Account, you may now access the Google Play Store to download **SABIS® applications**.

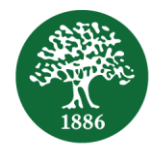

# **Download SABIS® Digital Platform**

Download **SABIS® Digital Platform** by following the steps below.

- 1. Tap the Play Store icon to access the Google Store.
- 2. Type '*sabis digital platform*' in the search bar to look up the application. By doing so, the following screen will be displayed.

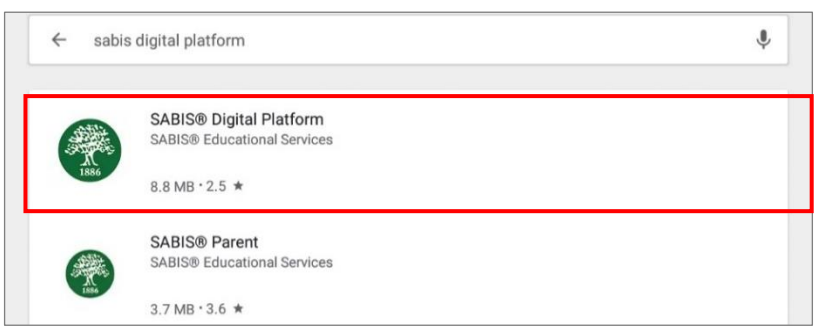

3. By tapping on the **SABIS® Digital Platform** application shown in the red box above, the following screen will be displayed.

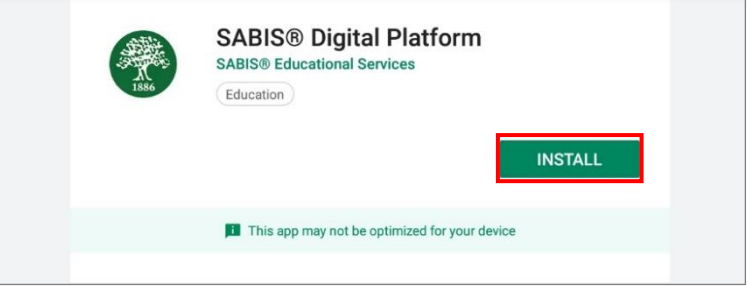

- 4. Tap the *Install* button to download the **SABIS® Digital Platform** application.
- 5. After installing the application, you may open it and log in with your **SABIS® Digital Platform** username and password.

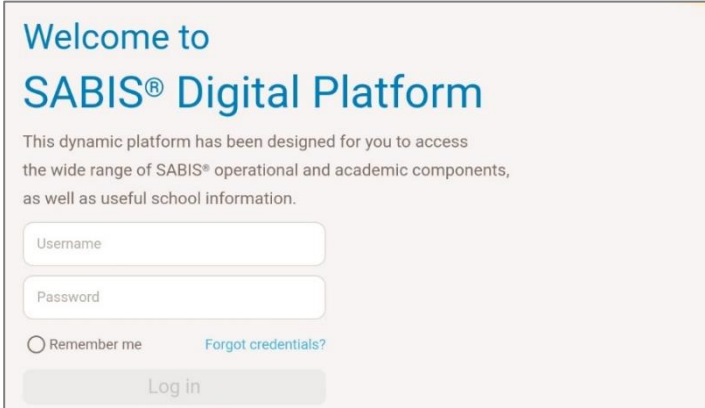

6. Once you are signed in, you may download all of the necessary e-books for your grade level (see the **SABIS® E-book User Manual** on how to use SABIS® Digital Platform).

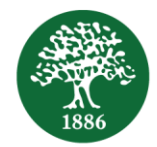

### <span id="page-4-0"></span>**Download SABIS® Student Tablet Management**

Download the **SABIS® Student Tablet Management** application by following the steps below.

- 1. Tap the Play Store icon to access the Google Store.
- 2. Type '*sabis student tablet management*' in the search bar to look up the application. By doing so, the following screen will be displayed.

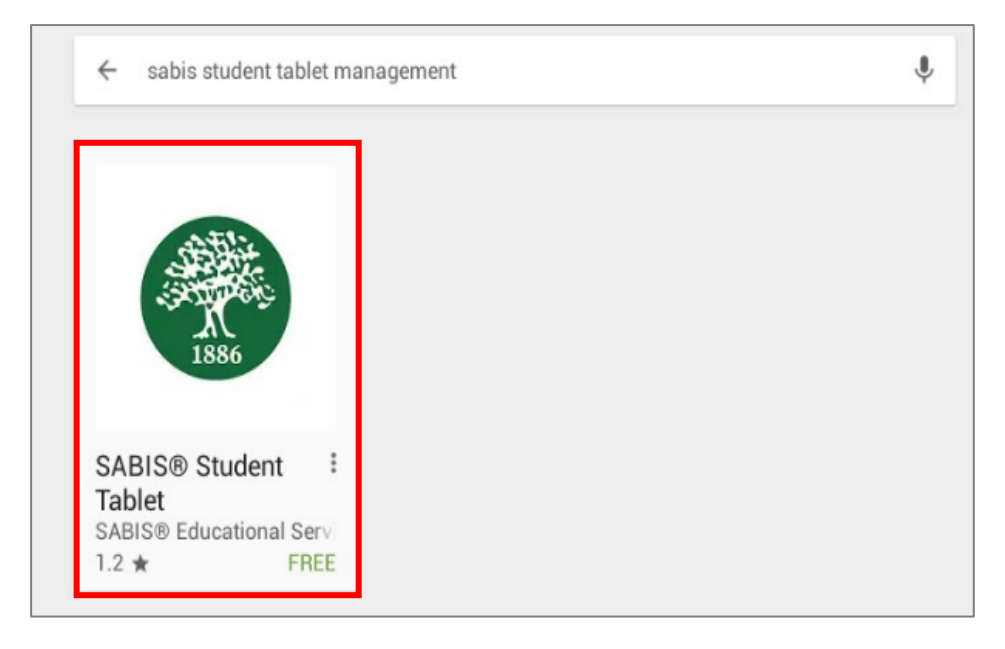

3. By tapping on the **SABIS® Student Tablet Management** application shown in the red box above, the following screen will be displayed. Tap the *Install* button to install the application.

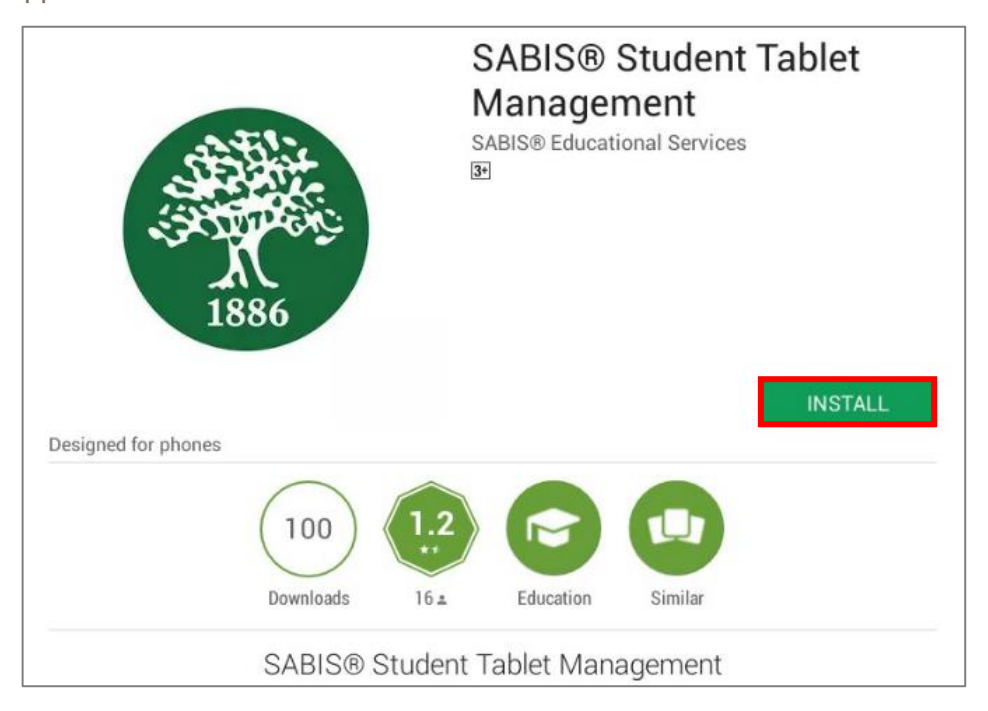

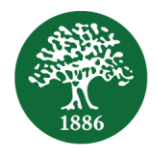

- 4. Once the application is installed, you may either open it by tapping the *Open* button, or by locating and tapping the shortcut icon found on the tablet's home page.
- 5. The following message will show. Tap the *Accept* button to continue.

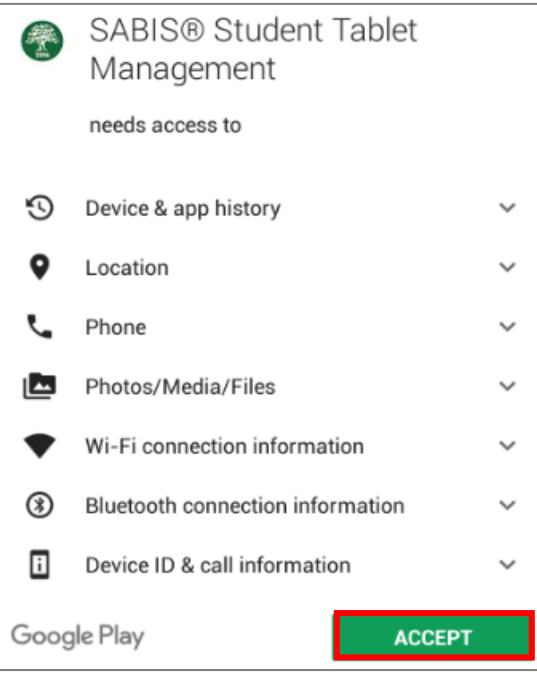

6. Once done, you should see the following message. Tap on the *Activate* button to continue.

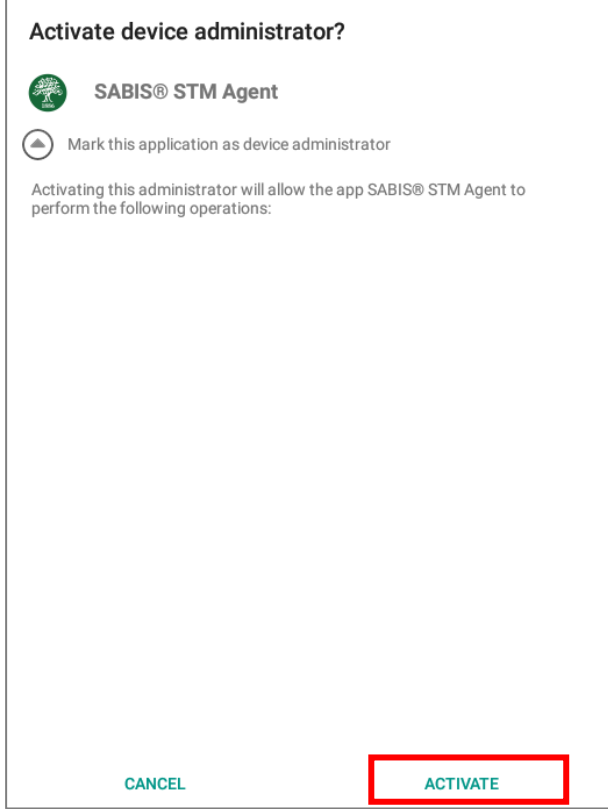

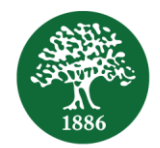

7. Tap *Allow* when the following popup shows.

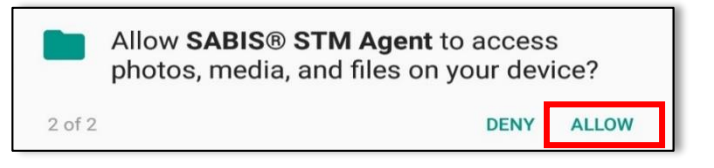

8. Tap *Allow* once again on the below popup.

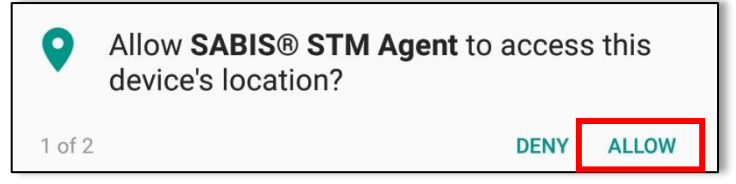

9. Tap *OK* to allow usage access permission.

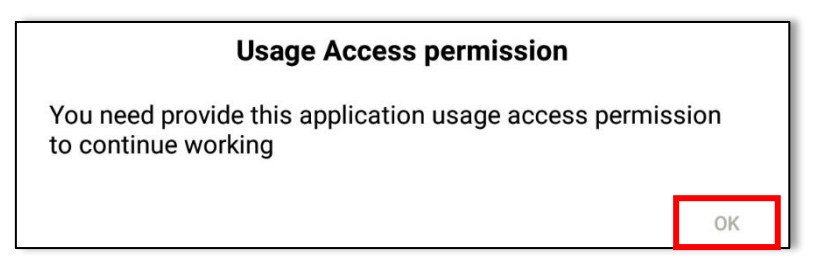

10. The following screen will then open up automatically under *Settings*. Tap on *SABIS® STM Agent*.

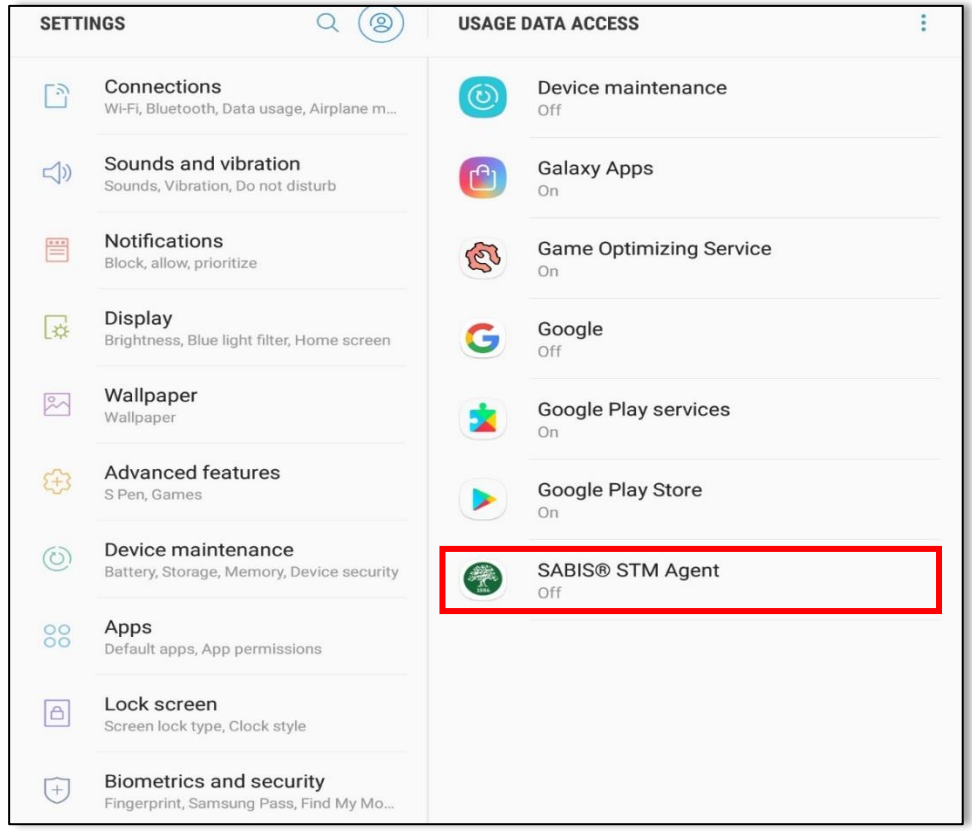

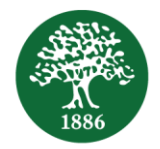

11. Enable the toggle button to allow usage tracking as shown below. Note that the below screen display may differ depending on your Android version and tablet model.

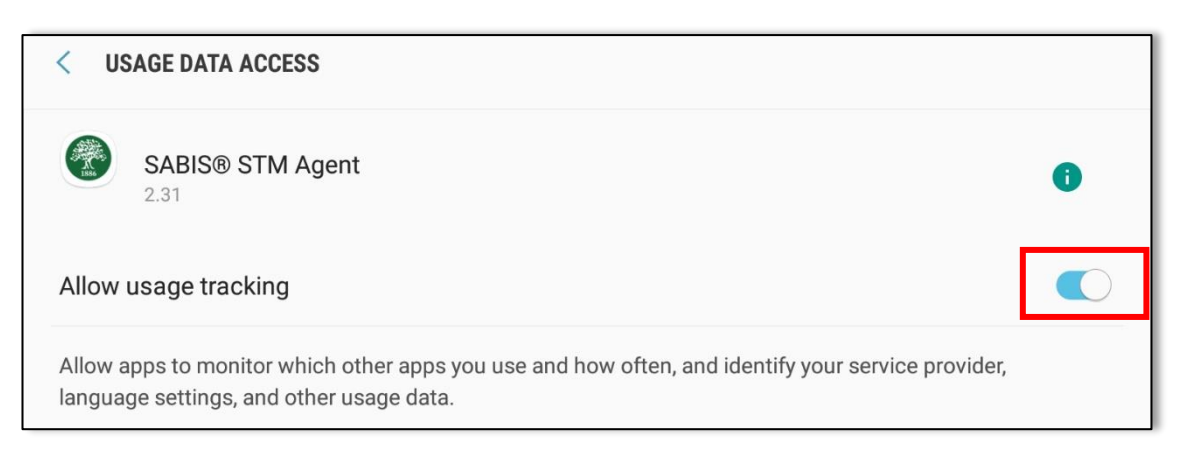

12. You will then be redirected to the following login page. Enter the same username and password that you entered when logging in to the **SABIS® Digital Platform** application.

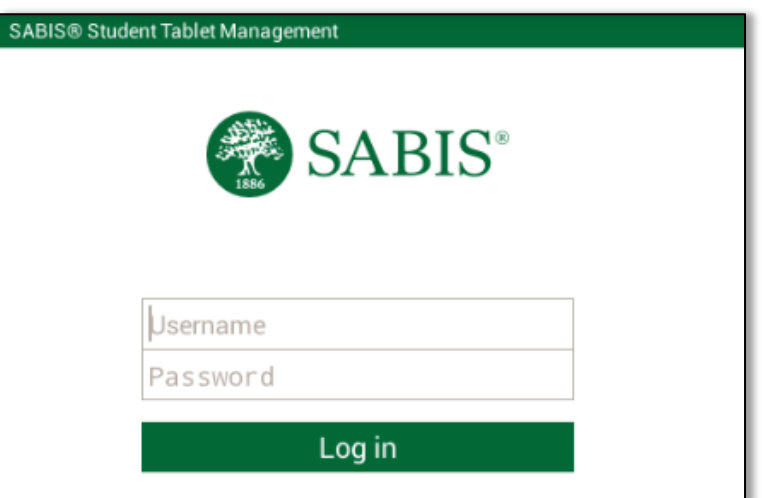

13. Once logged in, you should see the following Welcome page.

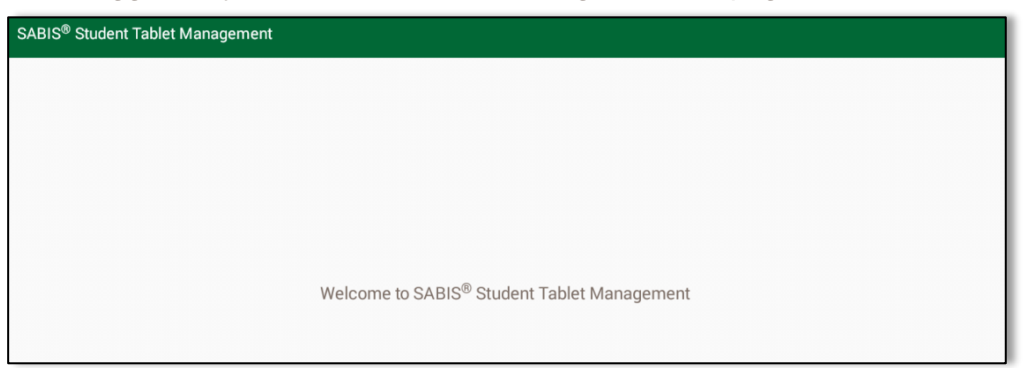

14. Now that you have successfully logged in to the **SABIS® Student Tablet Management** application, you may either minimize or close the application as there is no additional input required from your side.

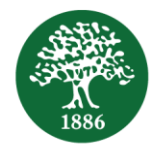

#### <span id="page-8-0"></span>**Download and Set up SABIS® Keyboard**

The **SABIS® Keyboard** contains three built-in SABIS® keyboards: English, French, and Arabic. Download **SABIS® Keyboard** by following the steps below.

- 1. Tap the Play Store icon to access the Google Store.
- 2. Type '*sabis keyboard*' in the search bar to look up the application.
- 3. By tapping on the **SABIS® Keyboard** application, the following screen will be displayed. Tap the *Install* button to download the **SABIS® Keyboard** application.

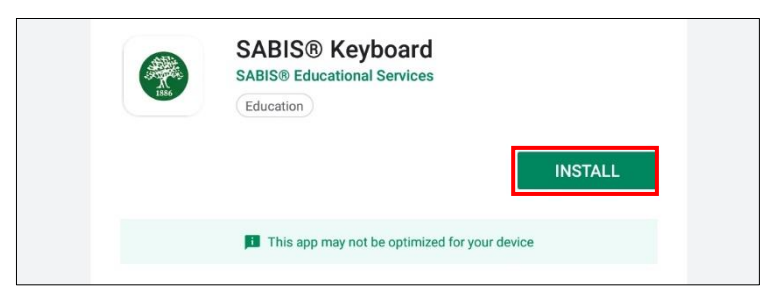

- 4. After installing the application, you need to set the **SABIS® Keyboard** as your default keyboard in order to be able to access it while using SABIS® (or non-SABIS®) applications.
- 5. Go to your tablet settings, *General Management*, and tap on *Language and input*.

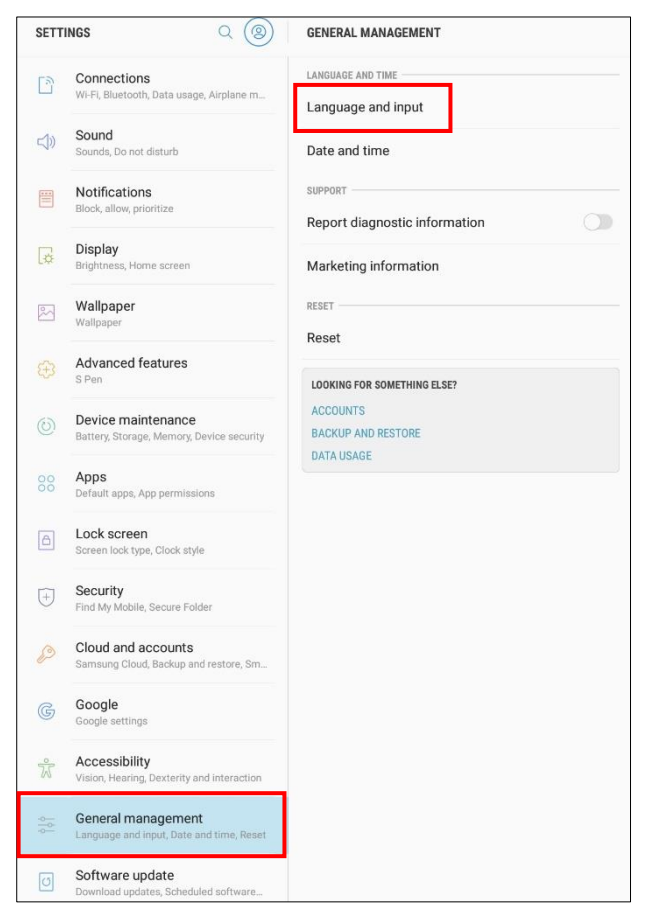

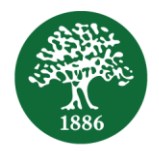

*6.* Add the **SABIS® Keyboard** by tapping on *On-screen Keyboard* and then on *Manage keyboards*, and then by enable the *SABIS® Keyboard.*

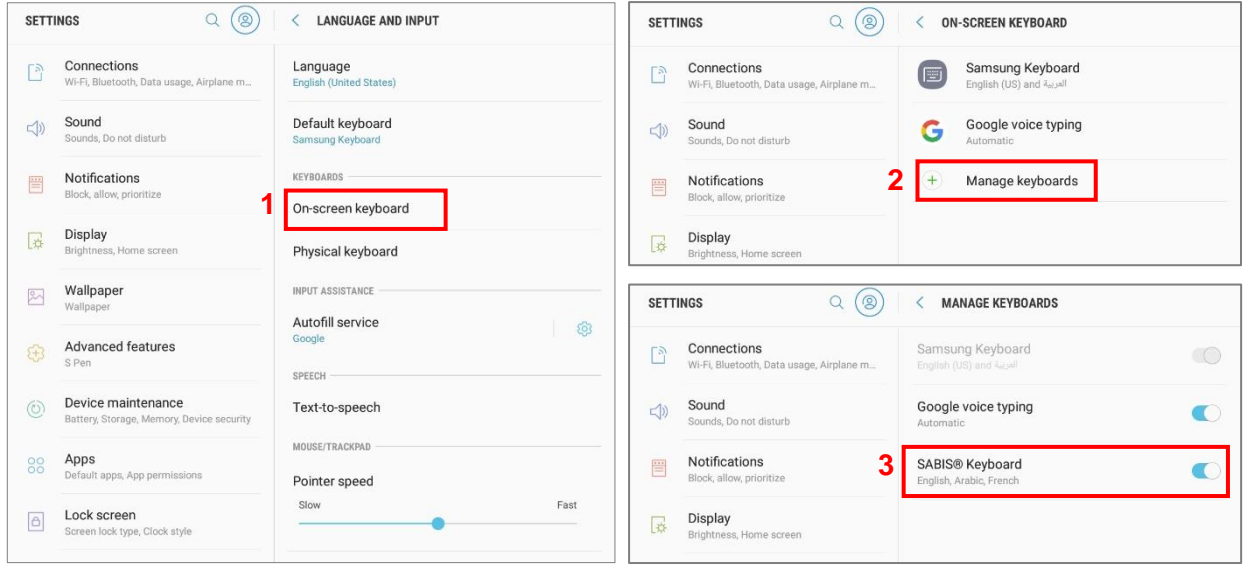

7. To set the **SABIS® Keyboard** as your default keyboard, tap on *Default keyboard* within the *Language and Input* settings, and select the *English, Arabic, French SABIS® Keyboard* as displayed below.

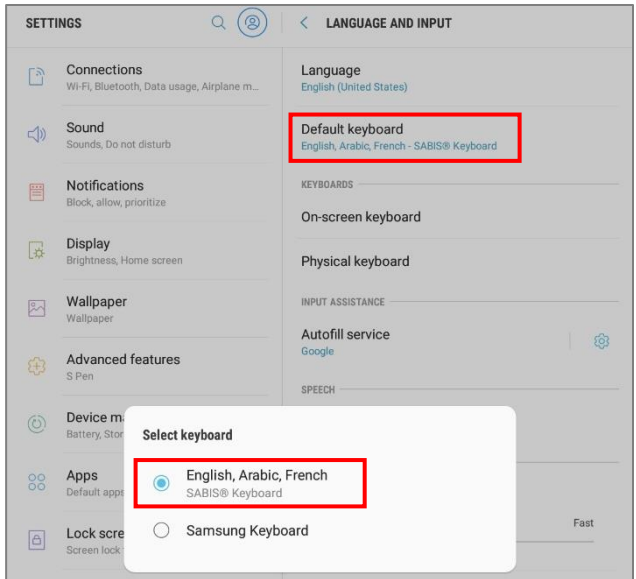

8. While using the **SABIS® Keyboard**, to change between the available languages within, tap on the *Language icon* and select the desired language.

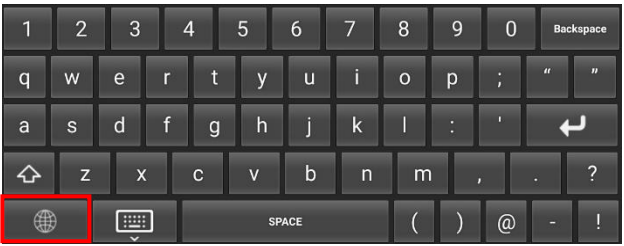

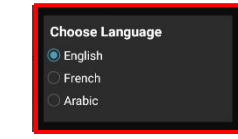